# HEXACC Hexago TSP™ Client Windows Install Guide

## *Overview*

Using the Hexago  $TSP^{TM}$  Client is a simple and rapid way to get IPv6 connectivity from anywhere. The client needs to be installed and configured on your PC before connecting to the nearest Migration Broker®. The TSP Client is available for the following operating systems: Windows 2000, XP and Server 2003, Linux, FreeBSD, OpenBSD, NetBSD, VxWorks, QNX, Solaris and Mac OS X. This document is the user guide for the Windows version.

## *Prerequisites*

- IPv6-enabled Windows workstation (use "ipv6 install" or see http://www.hexago.com/freenet6/requirements.html)
- TSP Client installer
- IPv4 connectivity from your PC to a Migration Broker (Freenet6, for example)

## *Installation steps*

#### **Remove any previous TSP Client installation**

If the TSP Client has previously been installed, uninstall it. It is usually placed in the C:\Program Files\tsp-client folder. This folder contains a Uninstall.exe utility. Start the utility and follow the instructions. When asked if you would like to keep the configuration, click "Yes".

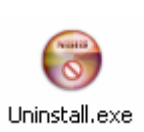

### **Run the installer**

Find the provided TSP Client installer file and start it. Then follow the instructions.

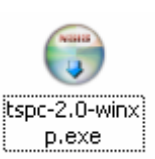

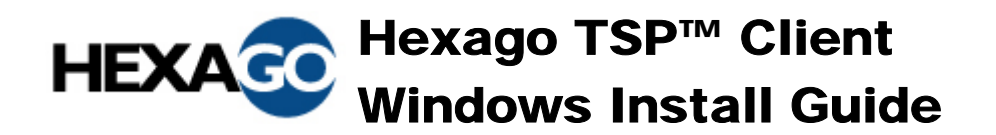

#### **License Agreement**

The TSP Client has both GPL and commercial licenses. After reading the license, click "I Agree" to proceed.

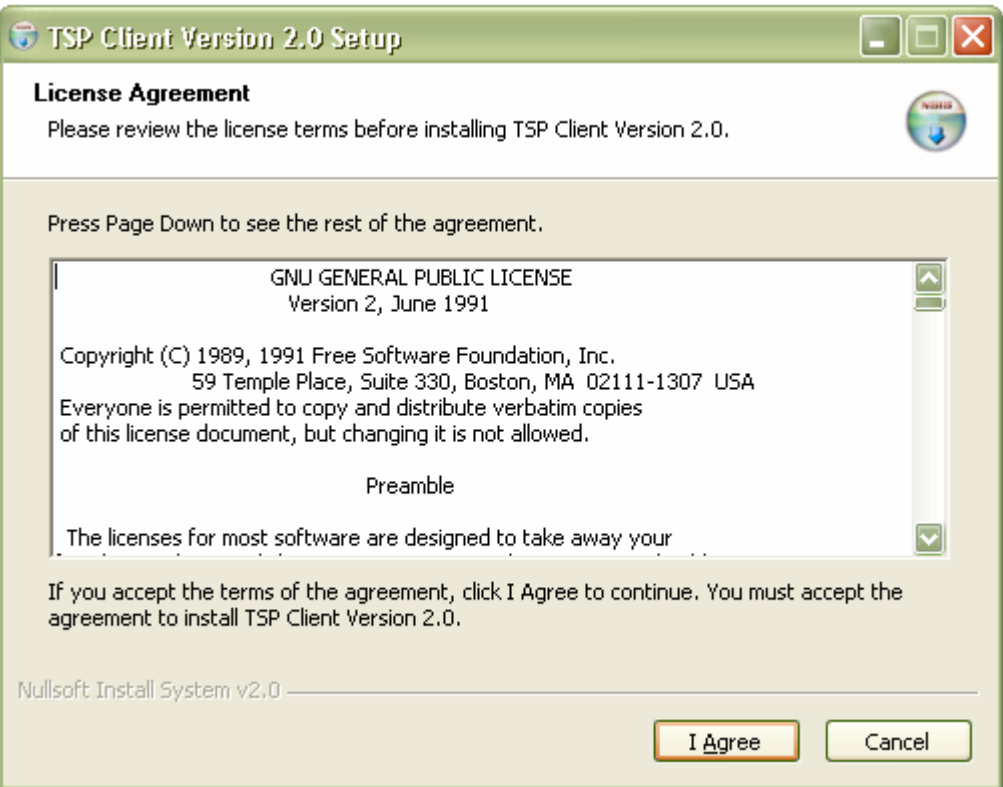

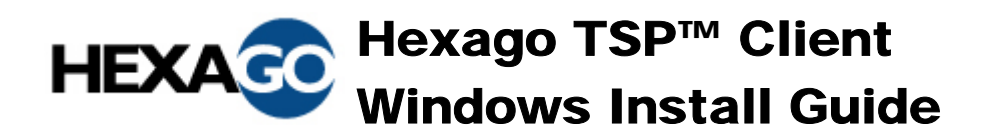

#### **Components**

Usually, installing both the TSP binaries and the tunnel drivers is required.

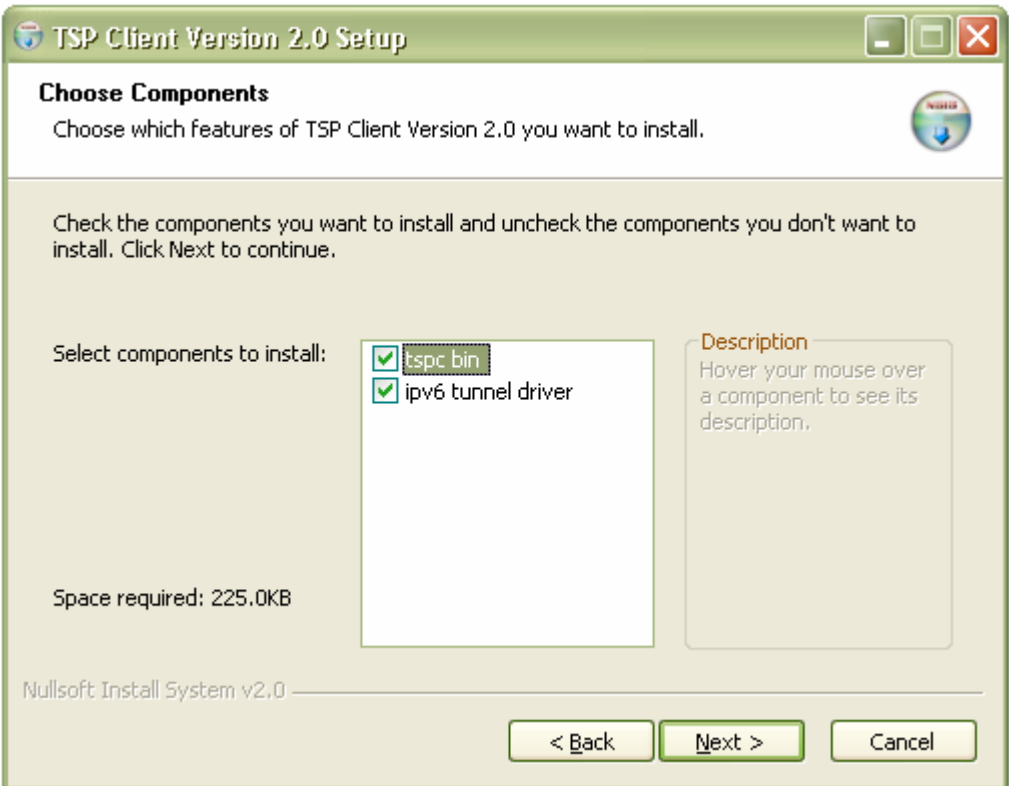

Hover is a bit weird here. On the CD you use "Move"?

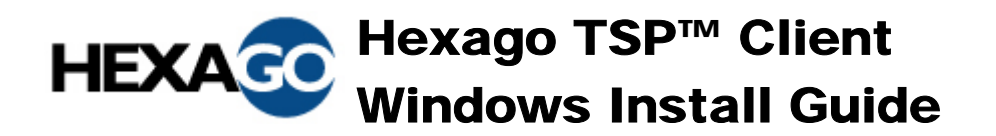

#### **Installation directory**

Install in the default directory or another of your choice. The default directory is C:\Program Files\tsp-client.

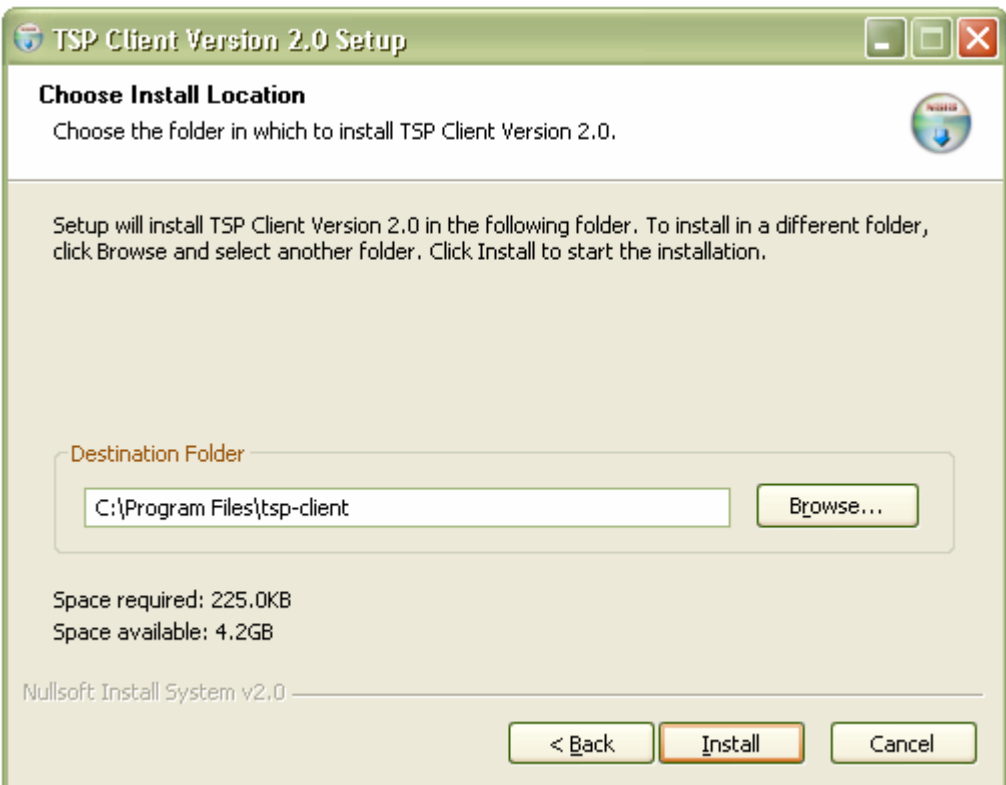

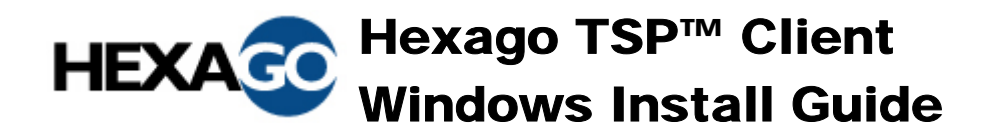

#### **Windows compatibility testing**

Click "Continue Anyway" when prompted with the Windows compatibility testing dialog.

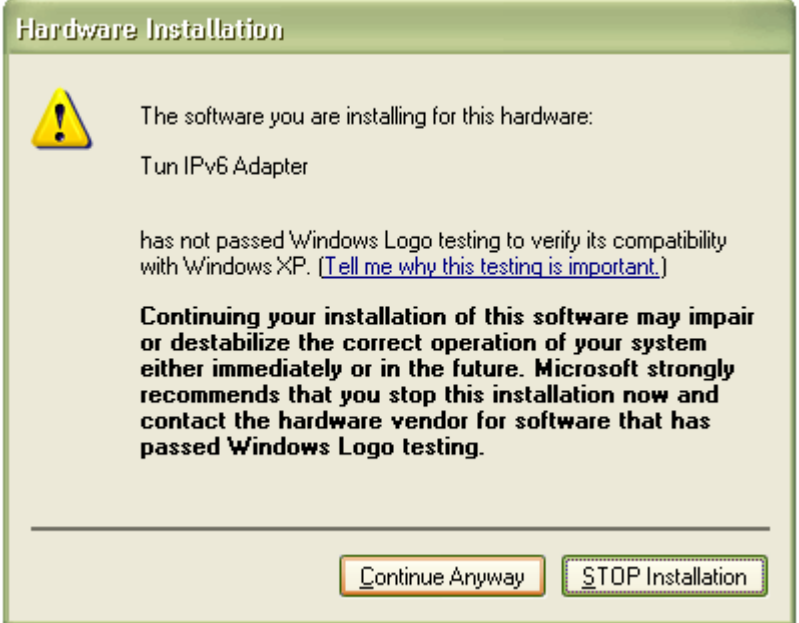

### **Verify the install**

Verify the install was completed successfully and close the installer.

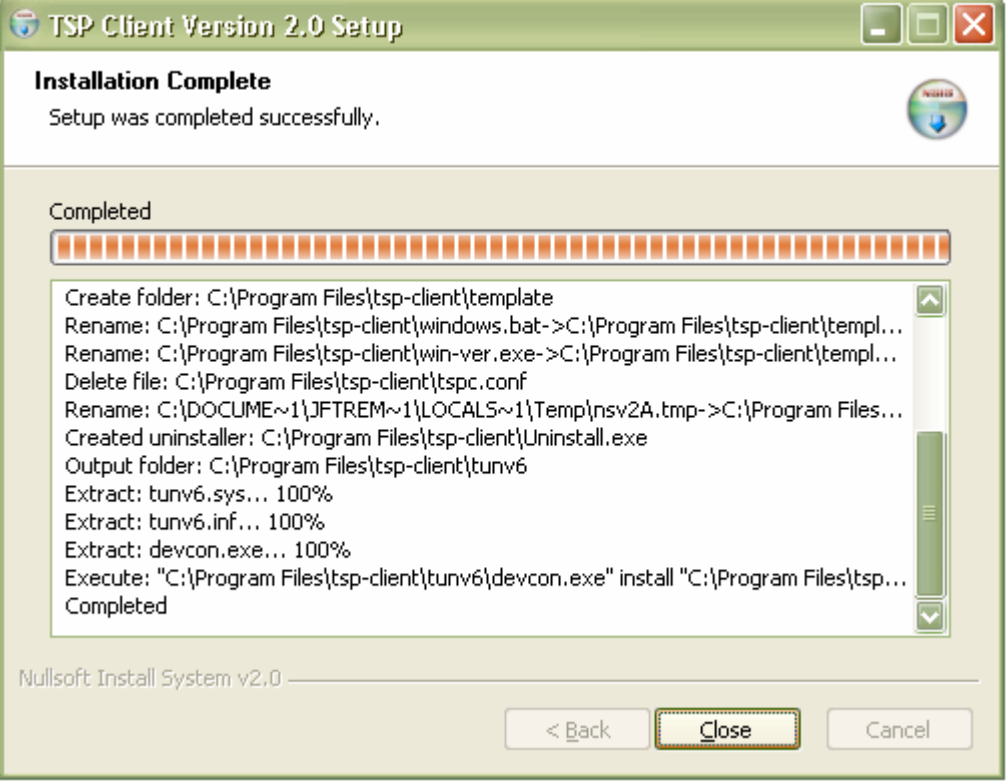

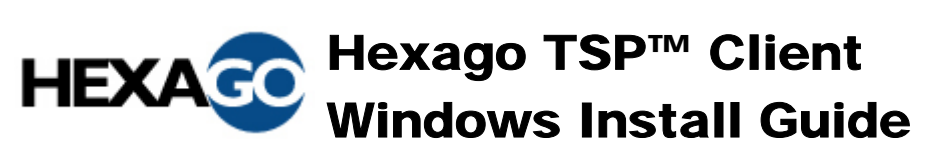

## *TSP Client configuration*

If you would like to use the service in authentication mode (with a registered account), you must edit the TSP Client configuration file. Using the authenticated mode allows you to always keep the same IPv6 address and prefix, even if your IPv4 address changes. An account may be created using the Freenet6 account creation page http://www.freenet6.net/register.shtml.

In the TSP Client directory (C:\Program Files\tsp-client\) double-click on the configuration file tspc.conf.

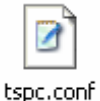

If the extension is not recognized by Windows, choose the "Select the program from a list option".

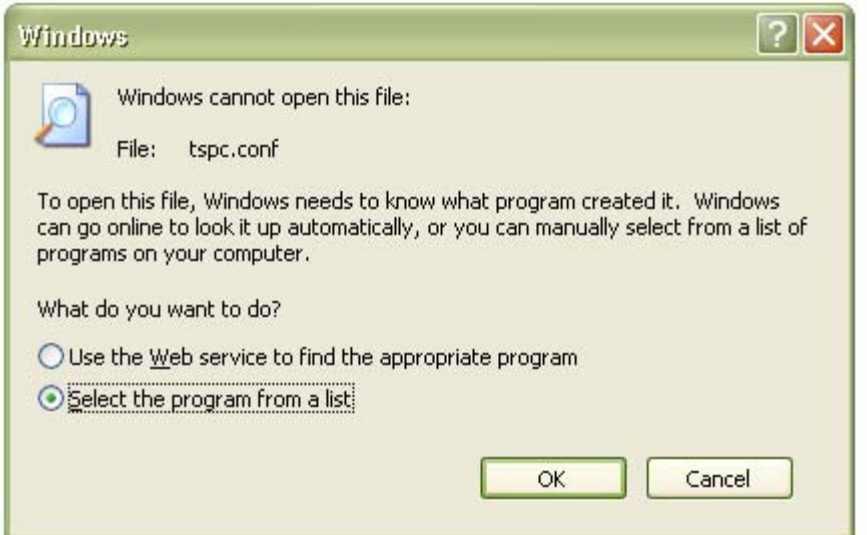

Then choose the WordPad program and make sure the "Always use the selected program to open this kind of file" is selected, then click "OK".

## Hexago TSP™ Client Windows Install Guide

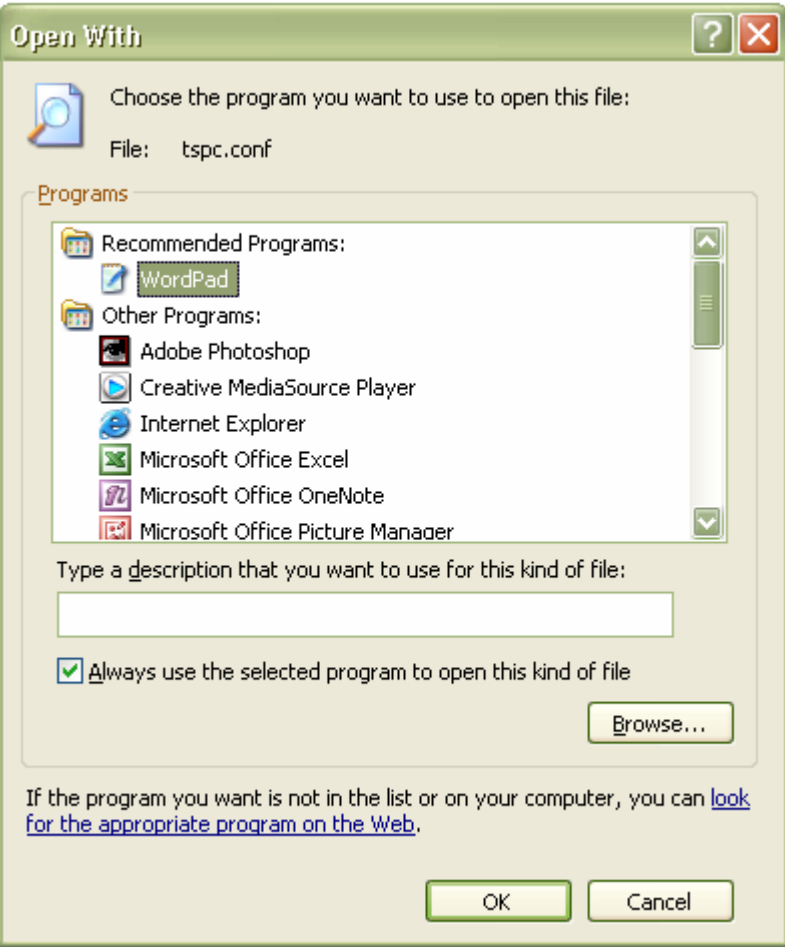

# HEXACC Hexago TSP™ Client Windows Install Guide

In the file, scroll down to the userid section. Then enter your username and your password.

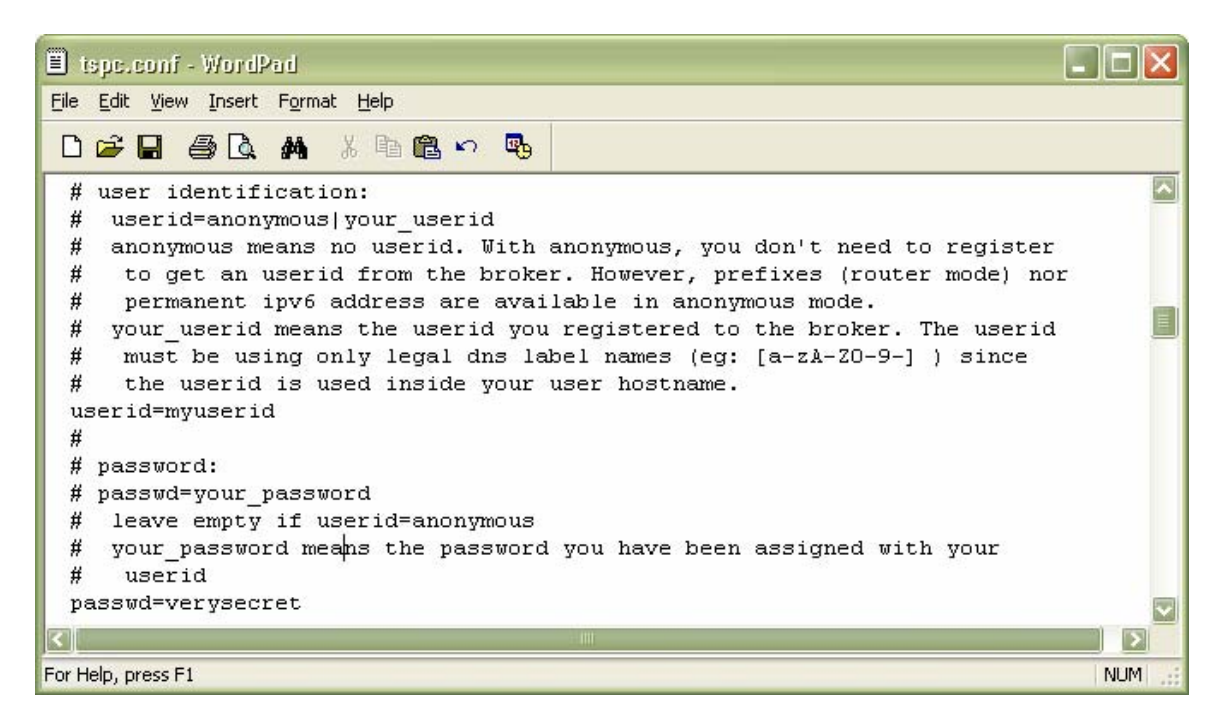

If you wish to use a Migration Broker other than Freenet6, scroll down the configuration file and find the "server" item. Write the IPv4 address or the name of the Migration Broker as provided by your Internet Service Provider.

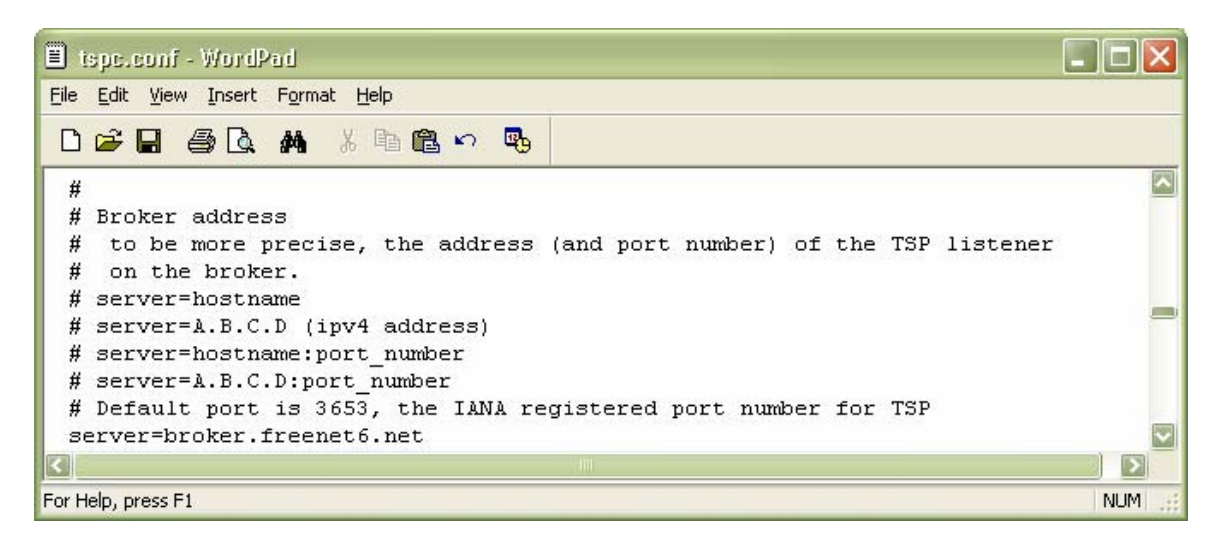

Save the configuration file and close it.

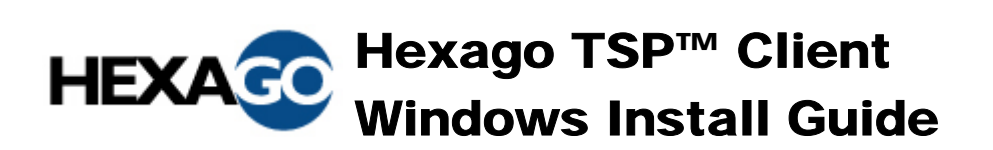

## *Running the TSP Client*

To run the TSP Client, double-click on the executable file. A Windows command shell window appears. The window will stay visible if your PC is located behind a NAT device, since the client needs to keep the tunnel up actively in that case.

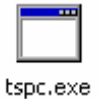

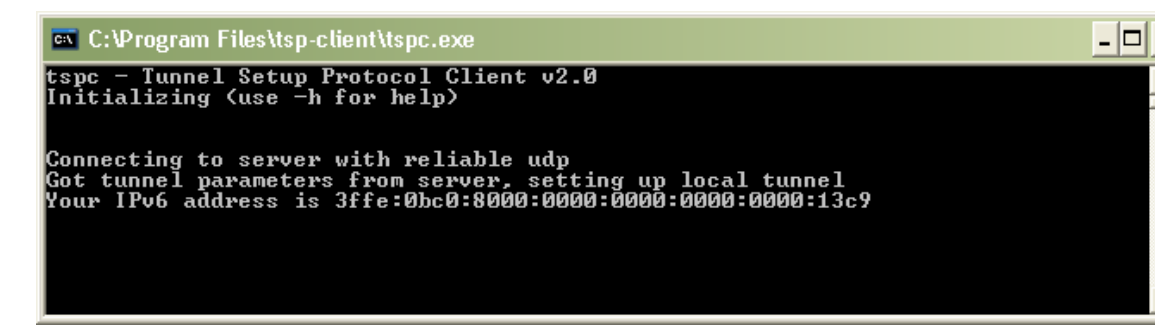

## *Testing your IPv6 connection*

Now that the tunnel has been created, let's verify if it works properly. In a normal environment, for example at home, it is possible to verify the tunnel works by connecting to an IPv6 service on the Internet. For example, when going to www.hexago.com, your IPv6 address will appear in the top bar. Also, the KAME logo, a turtle, on www.kame.net, would be dancing if IPv6 connectivity is available.

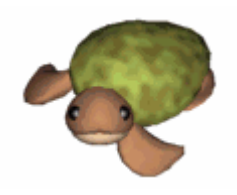

Another way to test your IPv6 connectivity is to ping the IPv6 endpoint of the tunnel.

Start a Windows command shell by going to the Start menu, than click on Run…, type cmd in the Run window and click "OK".

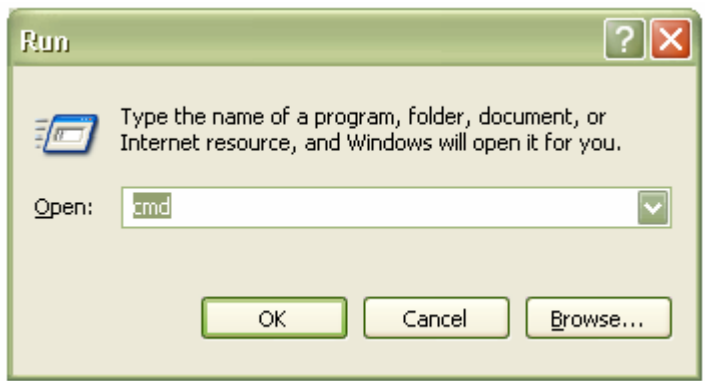

In the command window, type cd c:\Program Files\tsp-client

## Hexago TSP™ Client Windows Install Guide

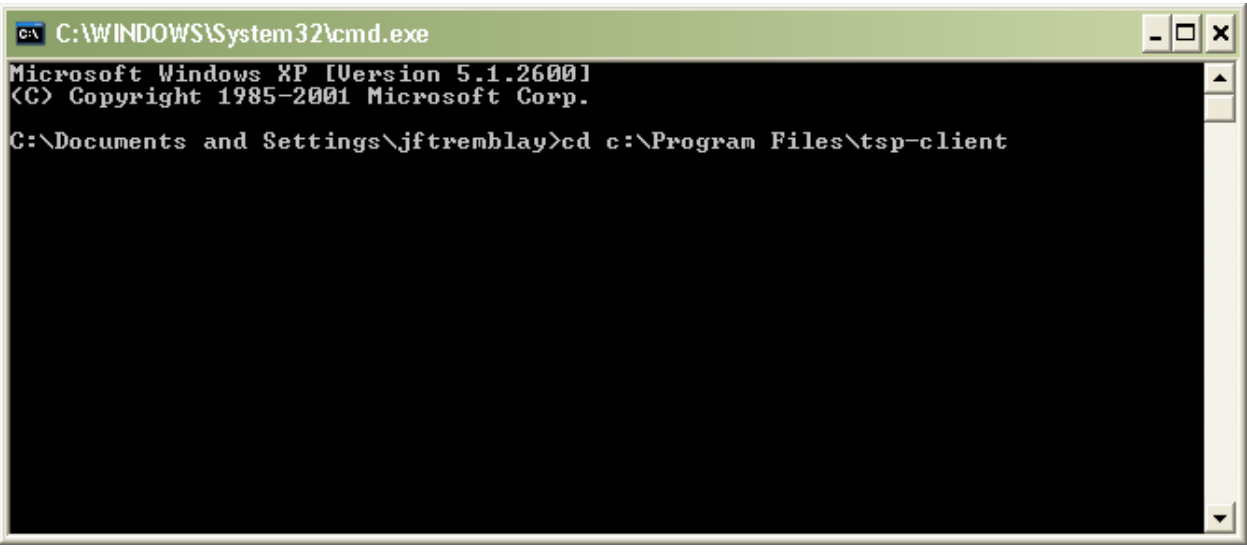

Type "netsh interface ipv6 show route" to display the IPv6 routes. The default route points on the broker endpoint of the tunnel, in this example 3ffe:bc0:8000::8.

C:\Program Files\tsp-client>netsh interface ipv6 show route Querying active state...

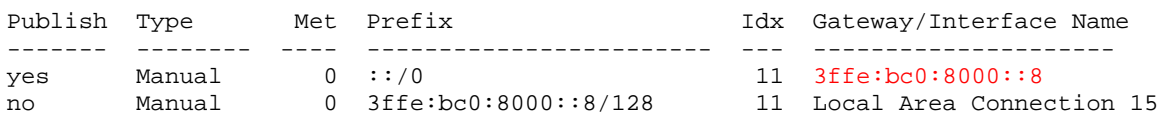

Ping the tunnel endpoint. Use the "ping" command with the IPv6 address the broker endpoint. Note: the ping6 command may be used, but its use might be deprecated in the future. Using "ping" is suggested.

C:\Program Files\tsp-client>ping 3ffe:bc0:8000::8 Pinging 3ffe:bc0:8000::8 with 32 bytes of data: Reply from 3ffe:bc0:8000::8: time=102ms Reply from 3ffe:bc0:8000::8: time=102ms Reply from 3ffe:bc0:8000::8: time=102ms Reply from 3ffe:bc0:8000::8: time=102ms Ping statistics for 3ffe:bc0:8000::8: Packets: Sent =  $4$ , Received =  $4$ , Lost =  $0$  (0% loss), Approximate round trip times in milli-seconds: Minimum = 102ms, Maximum = 102ms, Average = 102ms

In this case, your IPv6 connectivity is working correctly.

For advanced troubleshooting and a complete list of errors, go on www.hexago.com/support.